## **Scheduling Process for Focal Points**

# Schedule a "Negotiation" Appointment

#### Note for all participants:

The scheduling of negotiations is reserved for delegations' Focal Points only.

For Members of delegations, IO and industry representatives wishing to schedule B2B and informal meetings, please refer to the **Attendee Guide**.

#### **Note for Focal Points:**

There are multiple ways of scheduling appointments and/or accessing the schedule, please find below the two methods to do so (for Focal Points).

#### **Table of Contents**

## I. Scheduling Negotiation Appointments from Home Page

- ► Log into the ICAO Virtual Attendee Platform: https://cvent.me/2k8xA5
- ► From the **Home screen** click on "My Schedule" on the top-right corner or on the first Card:

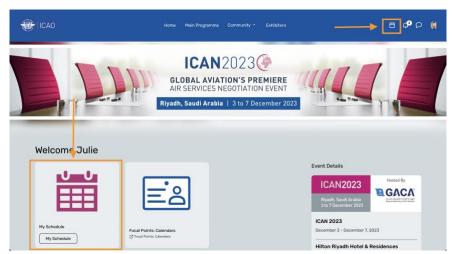

- This brings you to the "My Schedule" page
- ► Click on "Schedule Appointment"

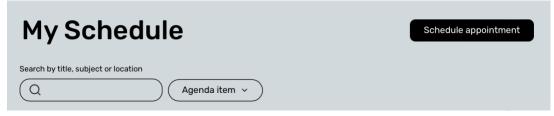

► The "Schedule Appointment" button opens a slide-in window on the right. Select Appointment type: "Negotiations".

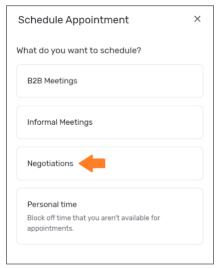

▶ The following screen appears to select **attendees, time and location** of the meeting:

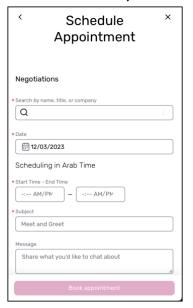

#### ► Adding **attendees** to the meeting:

Select one Focal Point from the list (list is searchable by name and State)
 Note: it is possible to add more than one Focal Point for multilateral meetings.

#### ➤ Select **time**:

- Search for the convenient day with the <> arrows on the top
- Negotiations can be scheduled between 4 and 7 December with no time restrictions with the exception of the Closing Ceremony.
- It is important to note the time zone that you are scheduling the meeting in. By default, the time zone is set to Standard Arab Time (time of the event). If needed, this can be changed in the Settings (under Profile in the top-right of the Platform) to the time of your device – this is useful if participating virtually.
- As a good practice, always keep in mind the time zone of the party you are meeting with.

#### Select location:

- For meetings where at least one Focal Point is in-person, make sure to choose one
  of the available meeting rooms.
  - Note: While awaiting detailed information on the venue, meeting rooms are temporarily named as Room 1, Room 2, etc.
- o If both delegations are attending virtually, please select the location "Virtual".
- o In any case, kindly select <u>only from the list of meeting rooms available for the chosen date and time</u>. Creating "custom" locations can result in no meeting room being available.

#### ► Virtual Access

- A virtual link will be automatically generated by the Platform. Participants can meet using the Videoconferencing tool fo the Platform.
- When it is time to join the virtual meeting, all participants must be logged into the Platform.

#### Enter Subject:

Recommended naming convention: <u>State A – State B / [Short info: "Initial/Follow</u> up", "Amendment", etc.]

#### ► Enter **Description**:

- Open text box
- Possibility to enter a URL to a file on a shared drive/cloud storage (outside of ICAO)

► Click on "Book appointment"

Your meeting now appears in the page "My Schedule" accessible from the top-right or from the main page:

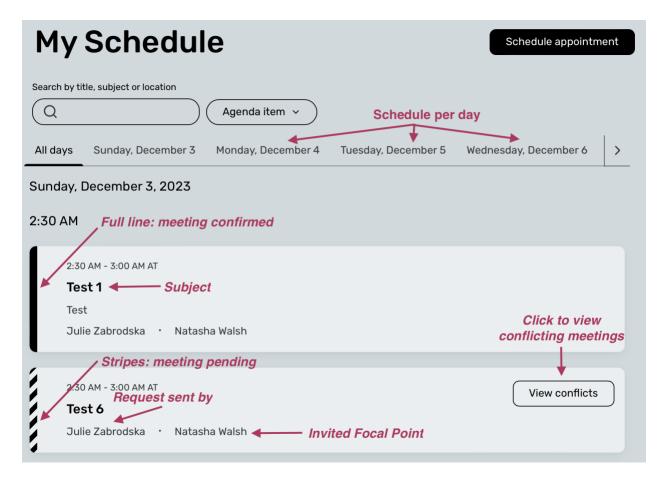

### II. Scheduling Negotiation Appointments from Calendar View

▶ Click on the "Focal Points: Calendars" Card from the Home page

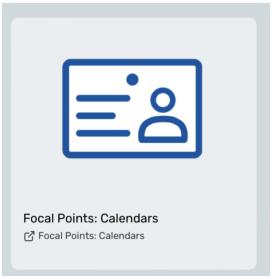

► This opens up a document where you can find your State and Name. Click on the corresponding "Calendar Link" in order to access your calendar.

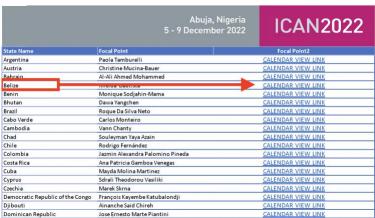

- Please note that if you click on someone else's Calendar Link, it will yield an error message since each link corresponds to an individual's credentials.
- ► The "Calendar Link" will open a tab with the Appointments Calendar. This provides a Calendar View of your schedule.

► This represents the Calendar View of your schedule.

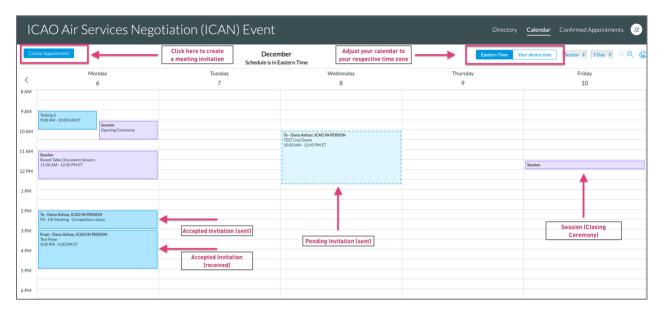

- Notes to better understand the Calendar View:
  - Weekly or daily calendar view of appointments (blue) and sessions (purple)
  - o Accepted appointments will show in darker blue with a solid line
  - o Pending appointments will show in lighter blue and with a dotted line
  - o "To" indicates invites sent by you / "From" indicate received invites
  - You can choose to have the calendar in the event time zone or your time zone (this will depend on whether you are attending virtually or in person)
- Scheduling a Negotiation Appointment is also possible through this view by clicking on the "Create Appointment" button on the top left. Follow the instructions mentioned above to continue the process.

# III. <u>Tips for Focal Points to Facilitate Coordination Within Their</u> Delegation

*Important Note:* Focal Points should wait for the meeting/appointment to be accepted by the other Focal Point before coordinating with their own delegation members. Once the other Focal Point accepts the invitation, the Host Focal Point can go into the appointment and choose one of the following:

#### Tip #1:

▶ Open the Meeting and Click on "Add to Calendar" -> this saves the meeting invitation in your email provider including the virtual link.

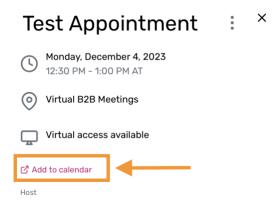

► The Focal Point can forward this email invitation to the members of their delegation using their own email providers (Outlook, etc.) – this is useful to align calendars and coordinate accordingly.

#### Tip #2:

- ▶ In order for members of delegation (other than Focal Points) to be able to connect to the virtual meeting, they need to be added to the meeting. This needs to be done by the admin from the back-end.
- ► If you are participating remotely, please reach out to us at <a href="mailto:ican@icao.int">ican@icao.int</a> to ensure that your meetings are properly set up for virtual meetings.